## **Bilješke**

Opcija "Bilješke" omogućuje izradu, upis i ispravak tekstualnog dokumenta sa slobodnim sadržajem vezano za pojedinog poslovnog partnera.

Opciju "Bilješke" ima program:

[Uvjeti prodaje kupcima \(rabatne grupe i cijenici\)](https://wiki.micro-process.hr/doku.php?id=hr:sc:skladisno_robno_i_materijalno_poslovanje:uvjeti_prodaje_kupcima_rabatne_grupe_i_cijenici)

Odabirom opcije "Bilješke" pokreće se program za obradu teksta [LibreOffice Writer](http://www.libreoffice.org/discover/writer/). Nakon uređivanja bilješki iz programa LibreOffice Writer potrebno je izaći na jedan od sljedećih načina:

- kombinacijom tipki <CTRL><S> i <CTRL><Q>
- opcijama "Save"<sup>[1\)](#page--1-0)</sup> i "Close OpenOffice"<sup>[2\)](#page--1-0)</sup> iz padajućeg izbornika "File"<sup>[3\)](#page--1-0)</sup>
- klikom na narandžasti "X" u gornjem lijevom kutu nakon koje treba potvrditi spremanje dokumenta

**Napomena:** Nipošto se u LibreOffice Writeru ne smije promijeniti naziv datoteke opcijom "Save as…" <sup>[4\)](#page--1-0)</sup> iz padajućeg izborniku "File"<sup>[5\)](#page--1-0)</sup>

Ukoliko nije postojala bilješka za odabranog partnera, otvara se novi prazan predložak<sup>[6\)](#page--1-0)</sup> za bilješku.

Svaka tvrtka ima vlastite bilješke svojih poslovnih partnera.

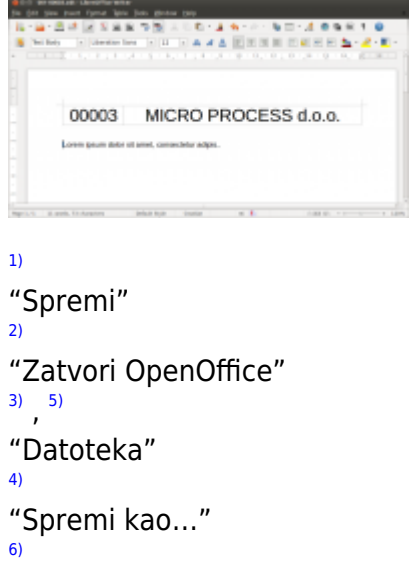

Oblik i sadržaj bilješke moguće je na zahtjev izmjeniti

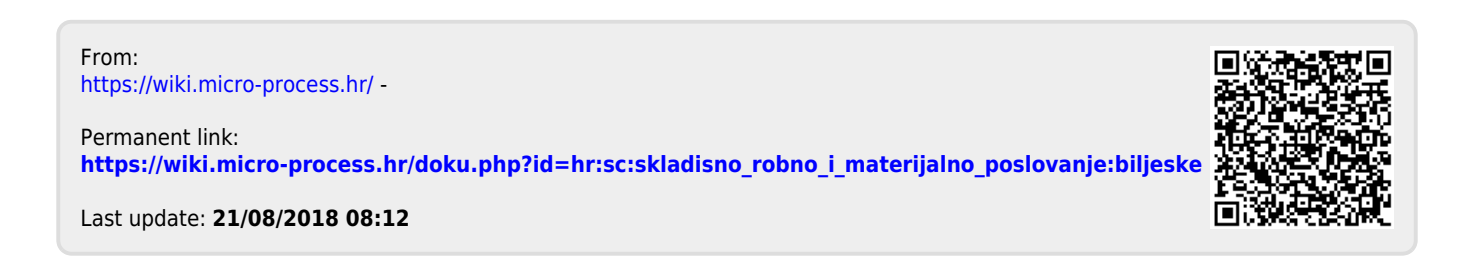